## **Walkthrough: Building a Google Map**

We're going to take a map of Missouri that contains the names of four commercial caves in the state and use it to make a Google Map with infowindows that contain information about each cave when a person clicks on the marker. In the information window, you'll be able to see the cave's name, a photo of the cave, short information about it and a link to its website.

## Accessing the information

To get information for each of the caves that you will use on the map, go to http://www.missouricaves.com/mo-map.htm. Here you will find information about all the commercial (show) caves in the state.

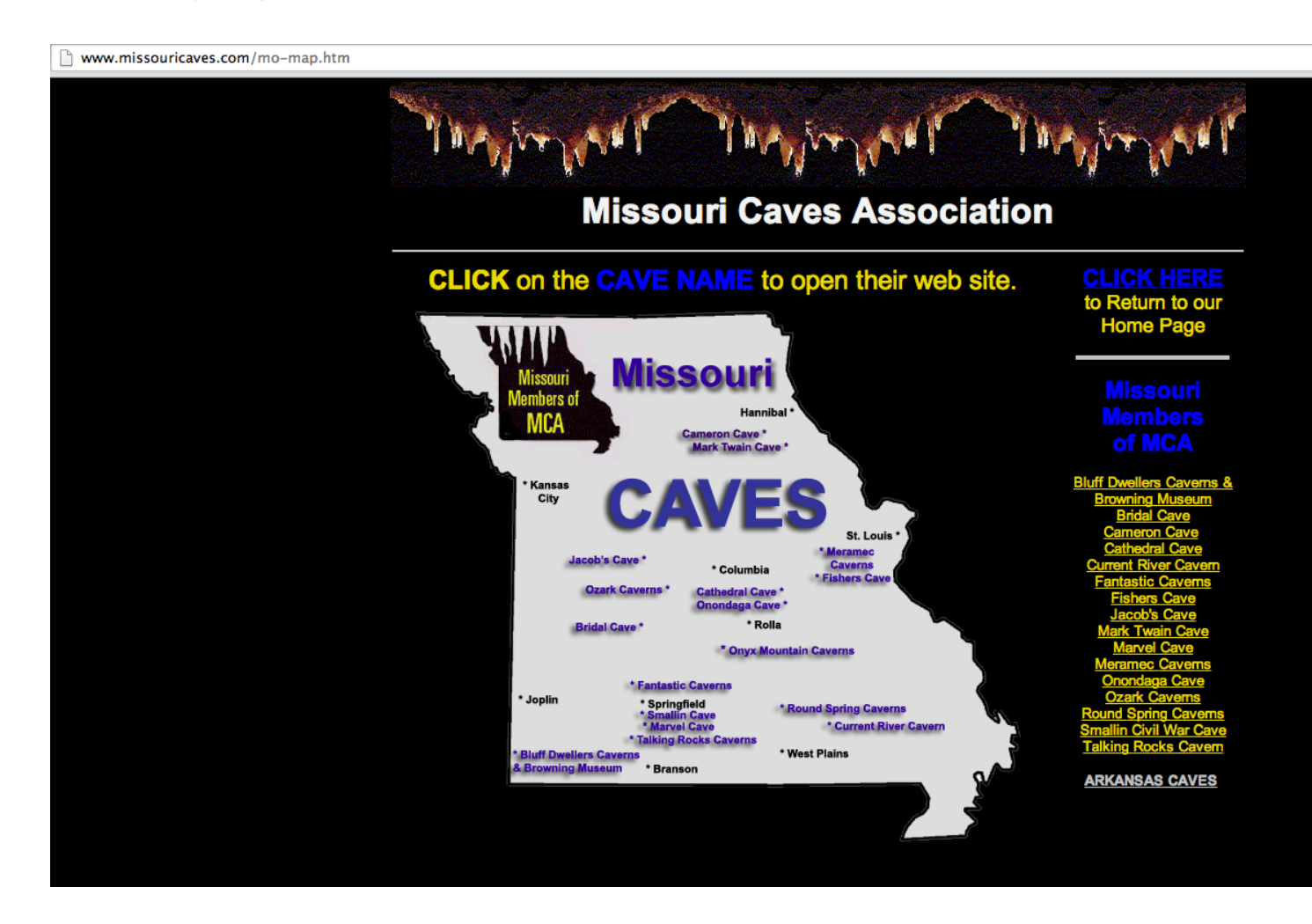

The first cave you will add to the map is the Mark Twain Cave. Click on the name to get to access the website for the cave. All of the information you need will be there.

## Accessing the Map

To access Google Maps, go to maps.google.com. If you have a Google Account, log in. If not sign up. Once you've logged in, look on the left side of the screen. You will see a button that reads "My Places". You will then click on Create Map.

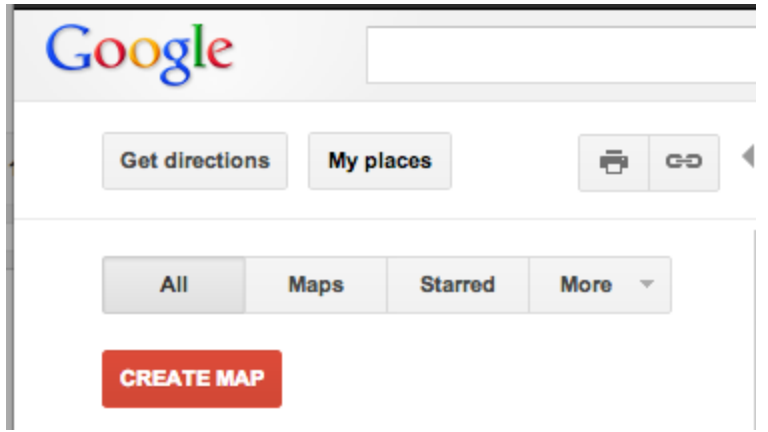

In the title box, call the map "Missouri Caves" and write a short description in the box below it. Select the button next to "Unlisted" so that your map remains private. If your map isn't centered on Missouri, go ahead and click on the map to drag the view over Missouri.

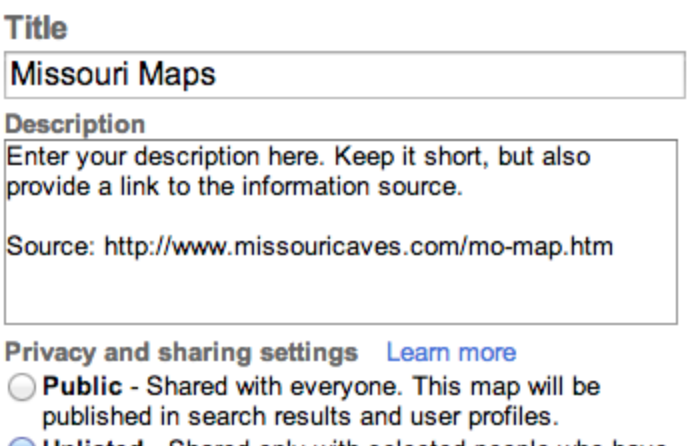

• Unlisted - Shared only with selected people who have this map's URL.

## Adding Markers to the Map

The first marker you want to create is for the Mark Twain Cave in Northeast Missouri close to Hannibal. It's okay to click and zoom in order to find the map. It might be helpful to open a second browser tab so you can better approximate the location of the cave. Once you've found the location of Mark Twain Cave, click on the button in the top left of the map that looks like a blue push pin.

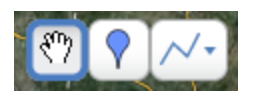

Once you've placed the push pin, an infobox will open. In that infobox, look for the words "Rich Text" and click on that tab. This will allow you to style the text and easily place photos in the infobox.

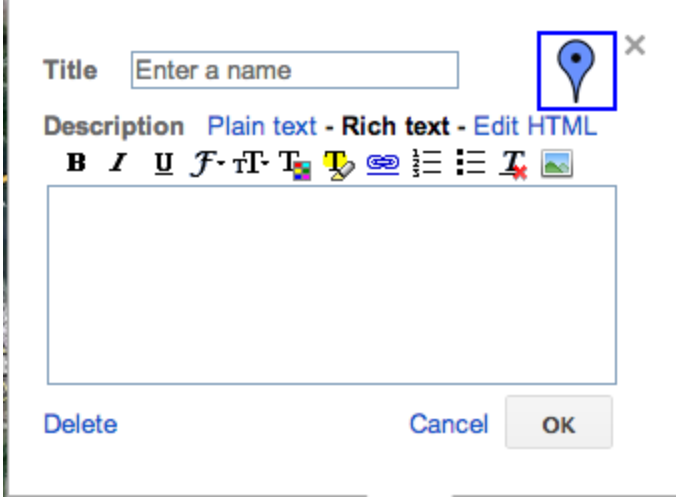

For the name, enter Mark Twain Cave. In the main text box, simply paste some of the text from the cave's website. After you've done that, go back to the page with information about the cave and find a photo on the website. The one you see on this page

[\(http://www.marktwaincave.com/mtc\\_marktwaincave.html\)](http://www.google.com/url?q=http%3A%2F%2Fwww.marktwaincave.com%2Fmtc_marktwaincave.html&sa=D&sntz=1&usg=AFQjCNEFo0bTYrqxQPJjRnk2QclOQMNdRQ) will do just fine. Right click on the photo and copy the image URL

[\(http://www.marktwaincave.com/images/DiscoveryEntrance.png\)](http://www.google.com/url?q=http%3A%2F%2Fwww.marktwaincave.com%2Fimages%2FDiscoveryEntrance.png&sa=D&sntz=1&usg=AFQjCNFoLl5apnSvlQ32xYtmBQ7Aua9jpA). If you go back to the infobox on your map, you will see a small photo icon.

 $\sim$ 

Click on it. You'll then be asked to paste a photo's URL. Take the URL of the photo you just got and paste it in.

The last thing we want to add is a link to the cave's website. To do that, highlight the name of the cave in the description's text. Then click on the link icon. It looks like a blue chain.

œ

Copy and paste the website's URL into the box that pops up. The text you highlighted will now turn purple, indicating that the text is now a link to the website.

When you're done, click OK. For a moment, click DONE on the left side of the screen. Now click on the marker you created to see if your box looks similar to this.

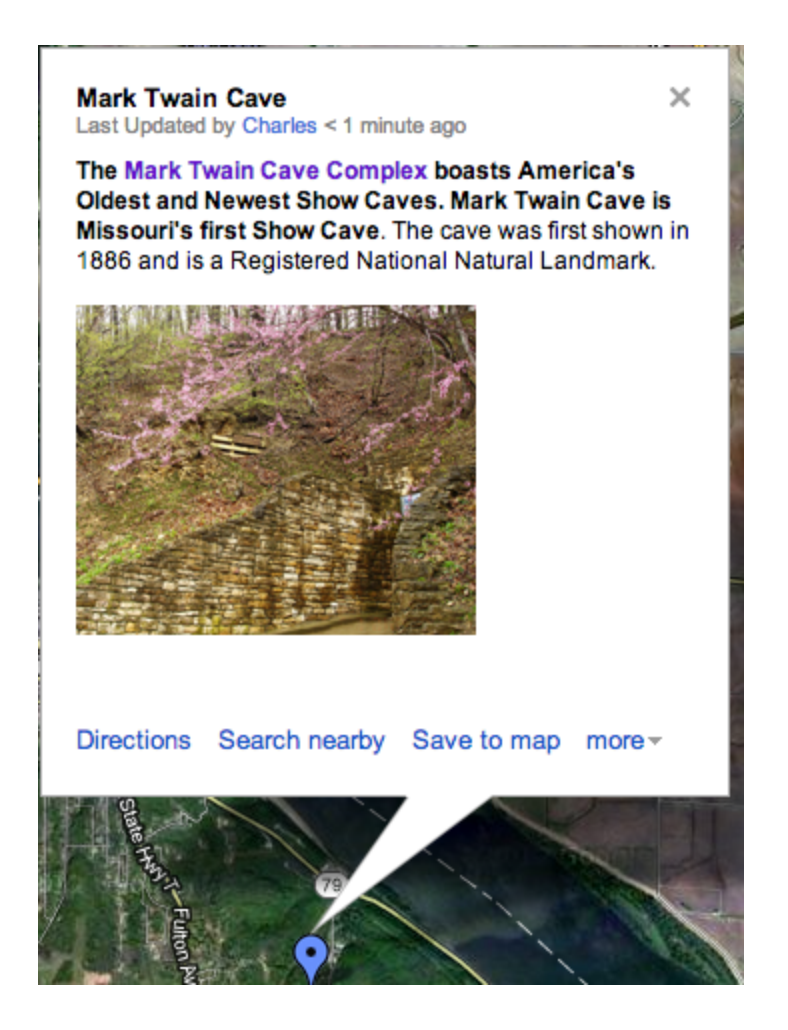

If it does, you can click "EDIT" again.

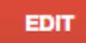

Now, it's your turn to repeat these steps with three other caves on the map.

Once you've done that, zoom the map out to the state level or to a point where you can see all of the points you've created. Then, click on the gray link button like the one you see here.

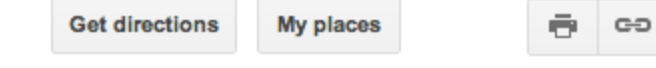

When you open that, you will see two options. The top is to provide a direct link for your map. You can use this to send the map to people via e-mail or instant messaging. If you were to embed this in a website, you need the HTML code in the second line that looks like this:

<iframe width="425" height="350" frameborder="0" scrolling="no" marginheight="0" marginwidth="0" src="https://maps.google.com/maps/ms?msa=0&msid=215825429070503534994.0004da 43cab924b0ca7ec&ie=UTF8&t=h&ll=39.68645,-91.333981&spn=0,0& output=embed"></iframe><br />>/>><small>View <a href="https://maps.google.com/maps/ms?msa=0&msid=215825429070503534994.0004da 43cab924b0ca7ec&ie=UTF8&t=h&ll=39.68645,-91.333981&spn=0,0& source=embed" style="color:#0000FF;text-align:left">Missouri Maps</a> in a larger map</small>

This code allows the map to appear on a website without people needing to go to Google Maps to see the map.

You've now successfully created a Google Map. If you have any questions, please contact Charles Minshew at cpmz8f@mail.missouri.edu